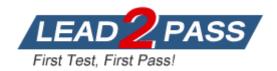

Vendor: IBM

Exam Code: C2040-951

Exam Name: IBM Lotus Notes Domino 8.5 Application

**Development Update** 

**Version: DEMO** 

### **QUESTION 1**

Joshua would like to have a cookie set on his Movie Rental XPage before it loads on the browser. Which view would Joshua use to add this functionality?

- A. Events view
- B. Controls view
- C. Properties view
- D. Applications view

Answer: A

#### **QUESTION 2**

Carlos added an edit box control to his registration XPage. He wants to make the field a required field with a message displaying to the user if the field is left blank. Where would he add these additional features to the edit box control?

- A. Editor
- B. Events view
- C. Properties view
- D. Controls palette

Answer: C

#### **QUESTION 3**

Janet uses Domino Designer's Dynamic Help feature to clarify something. What kind of help will she get?

- A. An animated, talking icon that offers to assist her.
- B. A wizard that follows a support tree to narrow down the answer to her question.
- C. A personalized search interface that remembers all of her previous searches and their results.
- D. A context-sensitive help view that constantly updates a list of possible relevant topics based on what she's doing.

Answer: D

## **QUESTION 4**

Cade is building an XPage for the Sales application. What are the options from which he can select when defining a data source from the data palette?

- A. @DbLookup and @DbColumn
- B. Domino view and Domino document
- C. Data connections and DB2?access views
- D. Data connections, DB2 access views, and file resources

Answer: B

## **QUESTION 5**

John is using the new Java editor to create a Java agent that will fill up some items in a Lotus Notes document. During the editing process, John realizes that a specific variable name is not the

name of the item he wishes to update, but he used that variable many times in the code already. How will John change the name of the variable in the code?

- A. Click the menu item Edit -> Find/Replace in the dialog box, enter the new variable name, and click replace all.
- B. Click on the menu item Edit -> Rename in the dialog box, enter the new variable name, and click replace all.
- C. Double-click the variable name to select it, right-click, select Rename from the menu, enter the new variable name, and press Enter.
- D. Double-click the variable name to select it, right-click, select Refactor from the menu, then select Rename, enter the new variable name, and press Enter.

Answer: D

#### **QUESTION 6**

Eric is using Peter's Lotus Domino Designer. He is developing an XPage component. When launching the Lotus Domino Designer help through Help/Help - Contents, anything he is searching on XPages is not found by the Eclipse help system. Which option has Peter set that does not find any XPage help information?

- A. XPage help is available only from the main topic or directly from an XPage element.
- B. Peter search scope is limited to the LotusScript languagePeter? search scope is limited to the LotusScript language
- C. The HTTP proxy parameters that Peter has defined are incorrectly set; Eric needs to correct them.
- D. For XPage help Eric needs to open an XPage component directly in Lotus Domino Designer. If not, the option will not be available.

Answer: B

## **QUESTION 7**

Devin has been developing an application that includes an XPage. When he opened the application in Designer this morning, he noticed a small "x" icon by the XPages listing in the Applications view. He had closed several of the Eclipse views yesterday, and does not see any errors displayed in the remaining views. How can Devin locate the problems in the source code?

- A. Right-click the "x" icon from the Applications view and select Go To Error. The Problems view displays with the cursor at the first error.
- B. Display the Problems view by selecting Window > Show Eclipse Views > Problems. Right-click a displayed error and select Go To. The Source view opens to the line with the error.
- C. Click to expand the XPages listing. A small "x" icon displays by the XPage with the errors. Double- click the name of the XPage and the Source view opens to the line with the error.
- D. Click to expand the XPages listing. A small "x" icon displays by the XPage with the errors.

  Double- click the name of the XPage. The Source tab opens with the cursor at the first error line.

Answer: B

## **QUESTION 8**

Darren is working with the Outline view on a new XPage. He drags a button control so that it is above an edit box control. What effect does this have on the XPage in the Design editor?

- A. The button control will move above and to the left of edit box control.
- B. There will be no effect until Darren saves the Xpage, then the button control will move above and to the left of edit box control.
- C. There will be no effect until Darren clicks the Synchronize Navigator with Editor tab in the application navigator, then the button control will move above and to the left of edit box control.
- D. There will be no effect until Darren clicks the Synchronize Navigator with Editor tab in the Outline view, then the button control will move above and to the left of edit box control.

Answer: A

#### **QUESTION 9**

Abbas has imported the screen.css stylesheet into his application. He has discovered that he needs to edit the properties of some of the classes in the CSS. What steps can he follow to make the needed changes and save the CSS changes within the application?

- A. From the application navigator in Designer, expand Resources and expand Style Sheets. Double- click screen.css to use the built-in CSS editor.
- B. From the application navigator in Designer, expand Resources and expand Style Sheets. Click screen.css and in the Outline view select a class to use the built-in CSS editor.
- C. From the application navigator in Designer, expand Resources and double-click Style Sheets. Select screen.css in the Design pane. From the Design tab of the Properties view, double-click a CSS class to edit its properties.
- D. From the application navigator in Designer, expand Resources and double-click Style Sheets.
   Select screen.css in the Design pane. From the Web Properties tab of the Properties view, double- click a CSS class to edit its properties.

Answer: A

# **Thank You for Trying Our Product**

## **Lead2pass Certification Exam Features:**

- ★ More than 99,900 Satisfied Customers Worldwide.
- ★ Average 99.9% Success Rate.
- ★ Free Update to match latest and real exam scenarios.
- ★ Instant Download Access! No Setup required.
- ★ Questions & Answers are downloadable in PDF format and VCE test engine format.

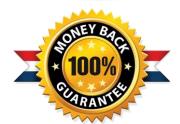

- ★ Multi-Platform capabilities Windows, Laptop, Mac, Android, iPhone, iPod, iPad.
- ★ 100% Guaranteed Success or 100% Money Back Guarantee.
- ★ Fast, helpful support 24x7.

View list of all certification exams: http://www.lead2pass.com/all-products.html

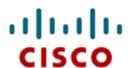

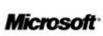

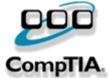

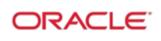

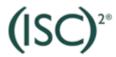

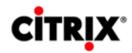

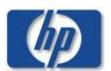

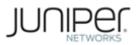

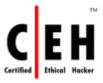

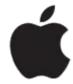

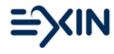

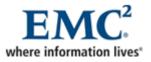

10% Discount Coupon Code: ASTR14